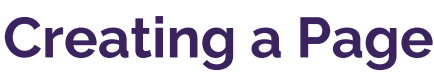

Last Modified on 09/12/2022 9:18 am P

When it is time to create a new page, it is usually because you have something important to say. Similar to a page within a magazine or book, a page within a website is a dedicated space to deliver a clear message for your audience. Though the length, design, and format of a page on the CalLutheran.edu website is more variable than the pages of traditional print materials, the message you intend to share is what counts most.

Once you know that you are ready to create a page (and you have verified that creating a page is more optimal than adding content to an existing page), the steps for doing so are short and simple.

# **IN Instructional Video**

Watch this 3-minute tutorial for an initial overview of creating a page, or scroll below to see complete written instructions.

view.

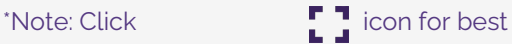

# **How to Create a Page**

Before you begin to create a page, consider whether you intend to create one page, or a collection of pages that are a subset of a new page. If you are looking to create a subset, see the [Sub-Sections](http://cluweb.knowledgeowl.com/home/sub-sections) article for details.

### **1. Select a Page Template**

While you are [Editing](http://cluweb.knowledgeowl.com/home/editing-page) a Page, click the  $\triangleleft$  Back to Pages link in the upper left corner of the editing interface and click the  $\rightarrow$  button. In the window, select one of the following page templates:

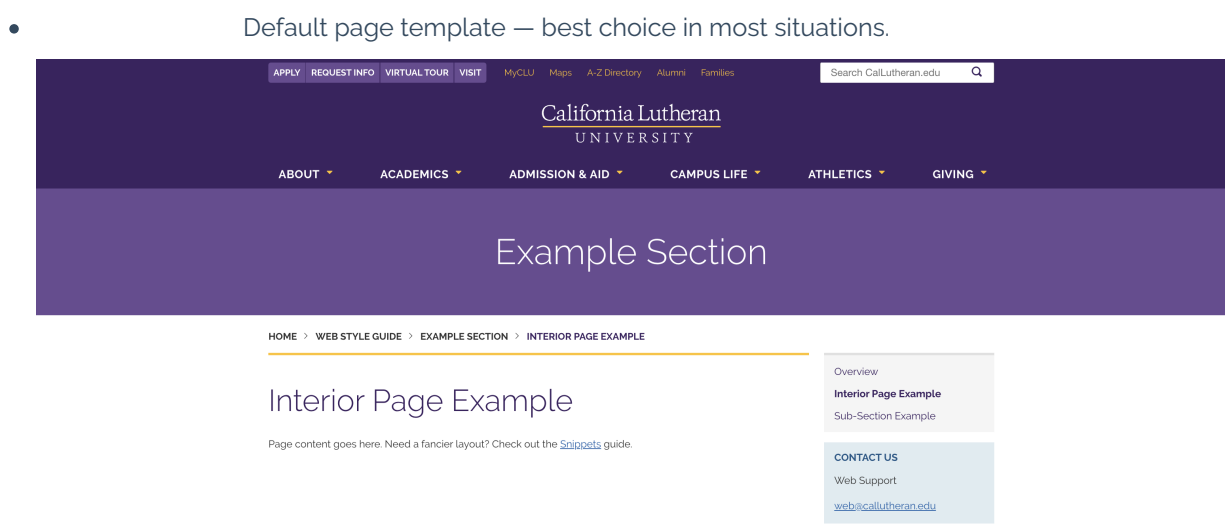

Alternate page template that covers the full width of the screen and

omits the [Navigation](http://cluweb.knowledgeowl.com/home/navigation) menu.

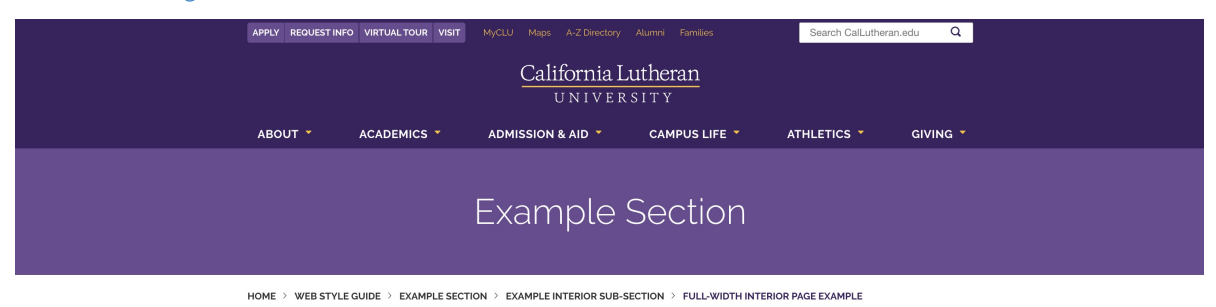

## Full-Width Interior Page Example

This page is extra wide and lacks a side navigation

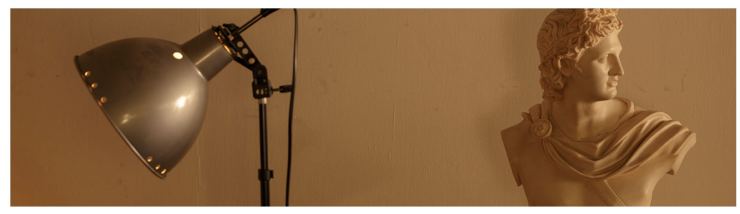

or If you are interested in these page templates,

see the [Landing](http://cluweb.knowledgeowl.com/home/landing-pages) Pages article for details.

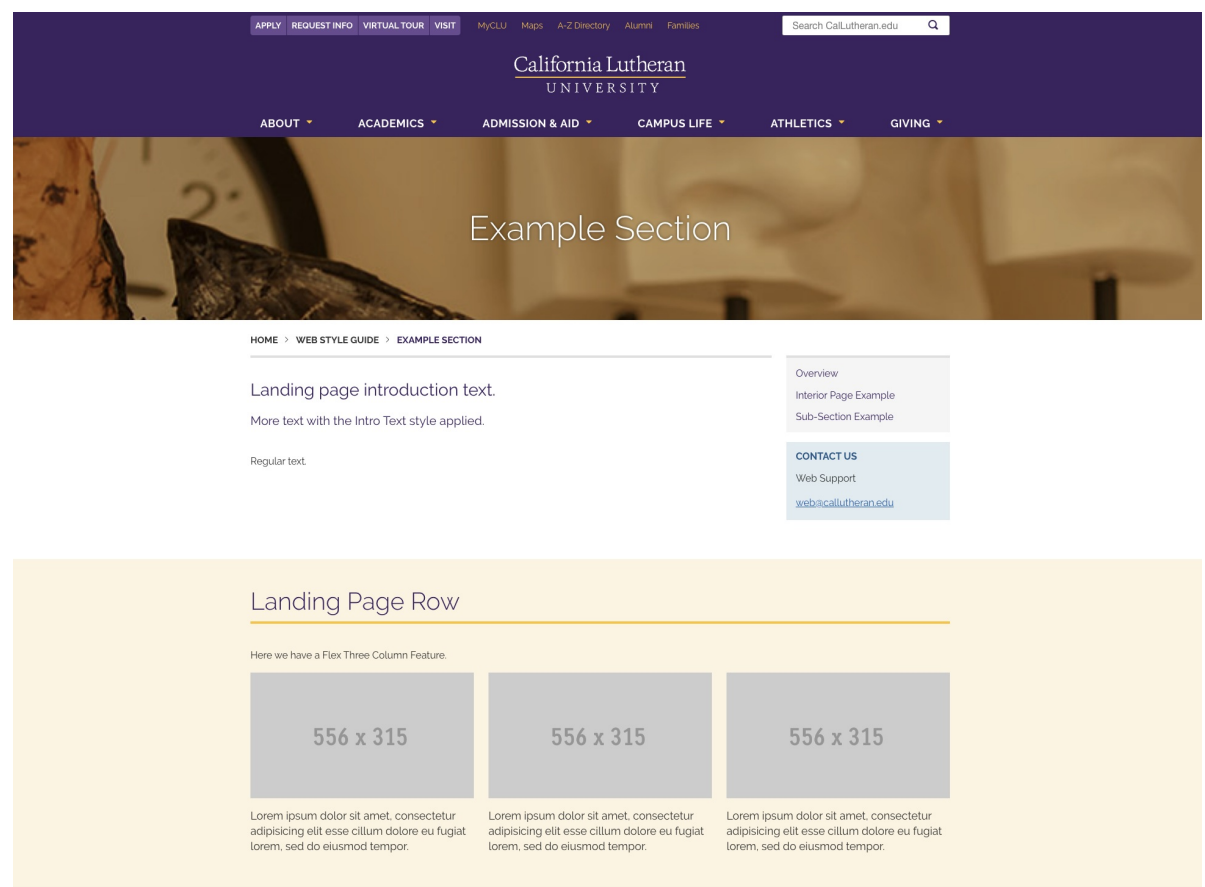

### **2. Configure the Page**

After you choose a page template, complete the following fields in the configuration window:

Enter a title that is clear for your audience, includes relevant keywords, and maintains consistent phrasing with other page titles in this section of the CalLutheran.edu website.

- Enter a brief and keyword-rich description for search engines to display (i.e., Google).  $\bullet$
- Enter a filename similar to the , but with short words omitted (e.g., "the," "and",  $\bullet$ "to").

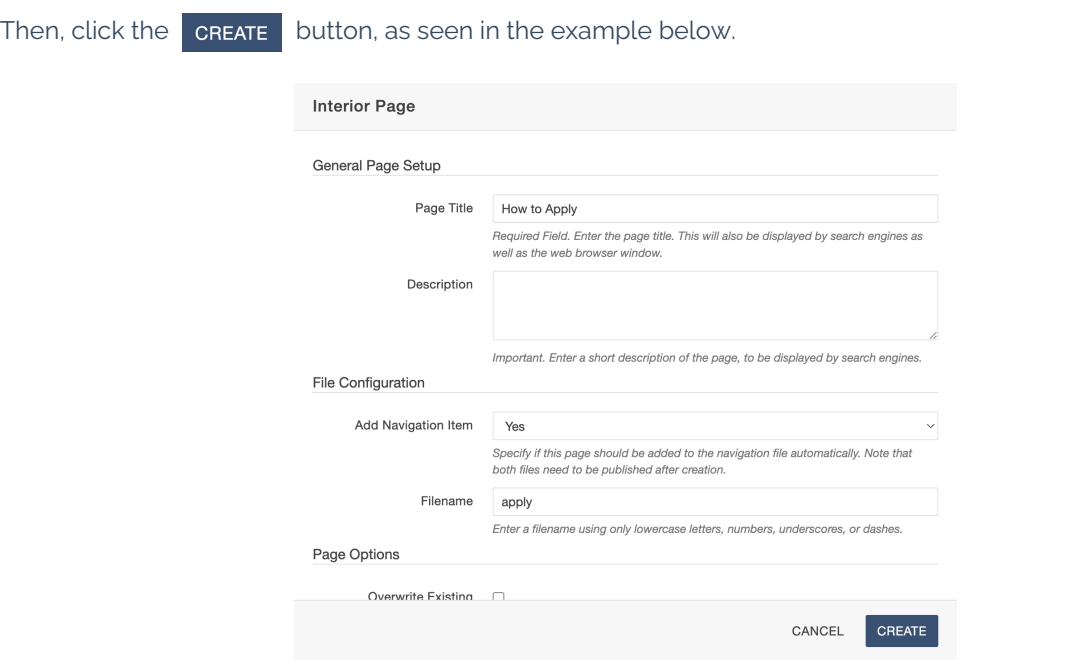

#### **3. Edit the Page**

You are now able to edit your page by adding content. For help with this step, see the [Editing](http://cluweb.knowledgeowl.com/home/editing-page) a Page article or the example below.

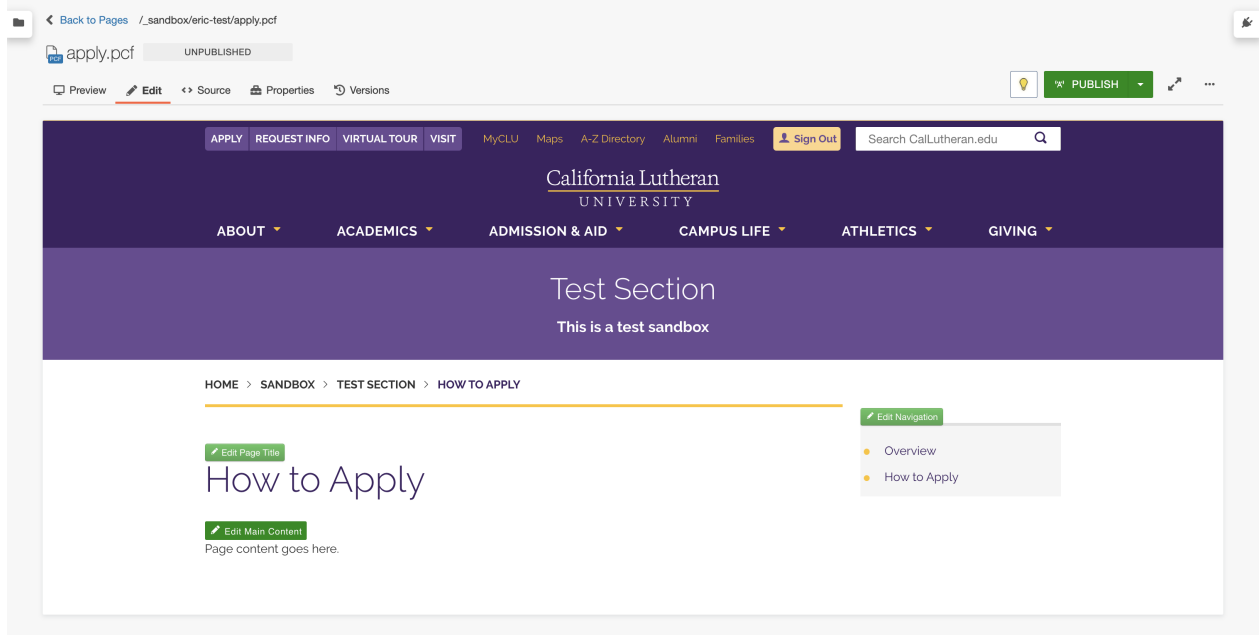

**PRO TIP:** Don't worry too much about page length. A long page is perfectly fine and typically optimal. As long as the page is easy to skim and consume, people are ok with scrolling for what they need.

#### **4. Save and Publish**

To update the CalLutheran.edu website with your edits, click the save button and  $\bullet$  PUBLISH button. Don't forget to view the published page on desktop AND mobile to ensure that everything is neat and tidy.

EXTRA INSIGHT: If you would like the page to appear in the navigation menu on the right side of the screen, be sure to edit and publish the [Navigation](http://cluweb.knowledgeowl.com/home/navigation) file to include the link to the page you created.

Next [Article](http://cluweb.knowledgeowl.com/home/page-versions) >